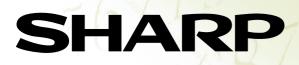

### Graphing Calculator EL-9600 TEACHERS' GUIDE

| SHARP  | EL-9600 | Equa                                                        | ation Edit                                                  | tor |
|--------|---------|-------------------------------------------------------------|-------------------------------------------------------------|-----|
| ¥1=sin | 048623  | X<br>0<br>.19635<br>.392699<br>539049<br>.785398<br>.981748 | Y1<br>0<br>.19509<br>.382683<br>.55557<br>.707107<br>.83147 |     |

| STAT PLOT                           | SPLIT                                       | TBLSET                                         | SUB                                | FORMAT                             | CALC                                               |
|-------------------------------------|---------------------------------------------|------------------------------------------------|------------------------------------|------------------------------------|----------------------------------------------------|
| Y=                                  | GRAPH                                       | TABLE                                          | WINDOW                             | ZOOM                               | TRACE                                              |
| SOLVER                              |                                             | HIFT/CHANGE                                    |                                    |                                    |                                                    |
| ⊕ <b>-</b><br>≅ ⊕                   | SLIDE                                       | EZ                                             | 6                                  |                                    |                                                    |
| OFF                                 | PRGM                                        | DRAW                                           |                                    |                                    |                                                    |
| ON                                  | MATRIX                                      | STAT                                           | -                                  |                                    |                                                    |
| 2ndF                                | A-LOCK                                      | TOOL =                                         |                                    | SET UP                             | QUIT                                               |
|                                     |                                             | 1                                              |                                    |                                    | ex                                                 |
| sin <sup>-1</sup> A                 | cos <sup>-1</sup> B                         | tan <sup>-1</sup> C<br>tan                     | $x^{-1}$ D $x^{2}$                 | 10 <sup>x</sup> E                  | e <sup>x</sup>                                     |
| SIII                                | 000                                         | team                                           |                                    | ivy                                | and the second                                     |
|                                     | √- н :                                      | a√—                                            | RCL J                              | πΚ                                 | land the second                                    |
|                                     |                                             | [Constraints]                                  |                                    |                                    | OPTIOI<br>X/ <del>0</del> /T/ <b>/</b>             |
| Exp G                               | √ H a<br>a∕b                                | a√—                                            | RCL J                              | πκ                                 | OPTIO                                              |
| Exp G                               | √ H a<br>a∕b                                | a√—  <br><b>a</b> ⊳                            | RCL J<br>STO<br>N {                | π k<br>Vars                        |                                                    |
| Exp G                               | v ⊨<br>a⁄b<br>v №                           | a√-  <br><b>a</b> ⊳<br>M w                     | RCL J<br>STO<br>N {                | π K<br>VARS<br>O<br>(              | OPTION<br>X/0/T/M<br>} F<br>)                      |
| Exp G<br>,<br>u L<br>7              | v ⊨<br>a⁄b<br>v №                           | av⊤<br>a⊧<br>Mw                                | RCL J<br>STO<br>N {                | π K<br>VARS<br>O<br>(              | OPTION<br>X/0/T/M<br>} F<br>)                      |
| Exp G<br>,<br>u L<br>7<br>L4 Q      | v<br>∎/b v<br>8<br>L5 F                     | av <b>a</b> ⊳<br>M w<br>G<br>C L6              | RCL J<br>STO<br>N {                | π K<br>VARS<br>O<br>(<br>ST T<br>× | OPTION<br>X/0/T/M<br>} F<br>)<br>FINANCE U         |
| Exp G<br>,<br>u L<br>7<br>L4 Q<br>4 | v <sup>H</sup><br>8<br>5                    | av <b>a</b> ⊳<br>M w<br>G<br>C L6              | RCL J<br>STO<br>N {<br>S LI        | π K<br>VARS<br>O<br>(<br>ST T<br>× | OPTION<br>X/0/T//<br>} F<br>)<br>FINANCE L         |
| Exp G<br>,<br>u L<br>7<br>L4 Q<br>4 | F H 4<br>A/b<br>V<br>8<br>L5 F<br>5<br>L2 V | av  <br>ab<br>M w<br>9<br>16<br>6<br>V L3<br>3 | RCL J<br>STO<br>N {<br>S LI<br>X e | π K<br>VARS<br>O<br>(<br>ST T<br>X | OPTIOI<br>XIOTIN<br>} F<br>FINANCE L<br>÷<br>EXE 2 |

# Introduction

The EL-9600 was developed to meet the needs of an expanding education market and is based on three concepts: easy to teach, easy to learn and easy to use. The EL-9600 has been designed with simplified operations and time-saving features, allowing teachers to concentrate on actual teaching.

This manual was designed to introduce teachers to the unique features of the EL-9600 using detailed operation examples.

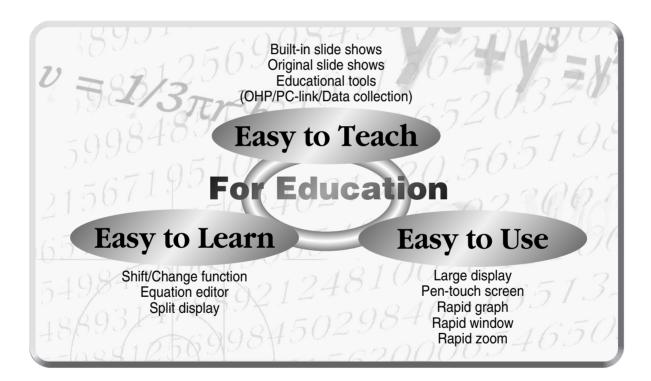

Contents

| Sales points          | P 1  |
|-----------------------|------|
| Basic operation       | P 2  |
| Pen-touch operation   | P 4  |
| Equation editor       | P 5  |
| Features              |      |
| Shift                 | P 6  |
| Change                | Р7   |
| Slide show            | P 8  |
| Slide show selections | P 9  |
| Graphing procedure    | P 11 |
| Rapid graph           | P 12 |
| Rapid window          | P 13 |
| Rapid zoom            | P 14 |

| System options           |      |
|--------------------------|------|
| PC-link system           | P 15 |
| Set to set communication | P 16 |
| OHP system               | P 17 |
| Menu tree 1~6            | P 18 |
| Specification            | P 24 |

# Sales points.

### Large 132 x 64-dot display

| ¥1=                                            | <b>RP</b> EL-9<br>sin X<br>58994865<br>55557023                                                                                   | 0<br>.19<br>.39<br>.39                                                                                                    | 0                                                                    | 79<br>683<br>37                                     |
|------------------------------------------------|----------------------------------------------------------------------------------------------------|----------------------------------------------------------------------------------------------------|----------------------------------------------------------------------|-----------------------------------------------------|
| Y=<br>SOLVER<br>DE<br>OFF<br>ON<br>2nd F       | GRAPH TA<br>CLIP SHIFT<br>SLIDE<br>SHOW DI<br>MATRIX S<br>A-LOCK TO<br>ALPHA M<br>cos <sup>-1</sup> B tar<br>cos t<br>t<br>- H av | LSET SU<br>ABLE WIND<br>/CHANGE<br>EZ<br>RAW<br>TAT<br>OL = IN<br>ATH DE<br>$n^{-1} C x^{-1}$<br>RATH DE<br>$n^{-1} C x^{-1}$<br>RATH ST<br>ATH ST<br>ATH ST | OW ZOOM<br>S SET UP<br>EL BS<br>D 10 <sup>x</sup> E<br>log<br>J 7t H | QUIT<br>CL<br>ex F<br>In<br>COPTION                 |
| u L<br>7<br>L4 Q<br>4<br>L1 V<br>1<br>∠ 0<br>0 | v M<br>8<br>L5 R<br>5<br>L2 W<br>2<br><i>i</i> space                                                                              | W N<br>9<br>L6 S<br>6<br>L3 X<br>3<br>ENTRY :<br>(-)                                                                                                    | { O<br>(<br>LIST T<br>×<br>e Y<br>+<br>AN<br>EN                      | <pre>} P ) FINANCE U ÷ exe Z FINANCE U is TER</pre> |

### 2 Easy Pen-touch screen

Graph Shift/Change shows how "changing" the graph affects the equation

**4 Slide Shows** reduce class preparation time

**Sequation Editor** shows equations just as in textbooks

**6** Rapid graph/Rapid window simplify graphing procedures

**Rapid zoom** allows easy adjustment of window size

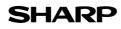

# Basic operation

### Power ON/OFF

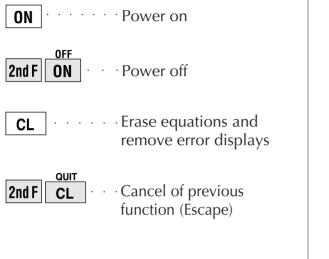

### Function keys

| <b>Y</b> = | Use to enter equations                                              |
|------------|---------------------------------------------------------------------|
| GRAPH      | Use to draw graphs                                                  |
| TABLE      | Use to view table of function value                                 |
| WINDOW     | Use to set size of viewing window                                   |
| ZOOM       | Use to adjust the viewing range                                     |
| TRACE      | Use to trace graphs                                                 |
| + -<br>× ÷ | Use to enter calculation mode                                       |
| SLIDE SHOW | Use to enter slide show mode                                        |
| EZ         | Use to operate Rapid Graph/Rapid<br>Window and Rapid Zoom functions |

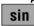

#### Names of parts SHARP EL-9600 **Equation Editor 5** Display screen **1** Graphing keys – CALC TRACE STAT PLOT SPLIT TBLSET SUB FORMAT Y= GRAPH TABLE WINDOW ZOOM **2** Power supply ON/OFF key CLIP SLIDE SHOW IFT/CHAN EZ 6 Cursor movement keys ► prgm Matrix DRAW STAT **3** Alphabet specification key OFF • A-LOCK ALPHA tool = Math SET UP 2ndF Clear/Quit key sin<sup>-1</sup> A cos<sup>-1</sup> B tan<sup>1</sup> C $\begin{array}{c} x^1 & \mathsf{D} \\ x^2 \end{array}$ lo<sup>x</sup> E $e^x$ F 4 Secondary function 10<sup>x</sup> K option X/0/T/n specification key Exp G √\_ н [а/b] х (STO) a<sup>b</sup> 8 Variable enter key 7 8 9 ) ( ST FINANCE 4 5 6 Х ÷ EXE 2 3 **9** Calculation execute key 1 SPACE ENTRY 0 ENTER (-) • Ocommunication port for peripheral devices SHARP

# Basic operation

### Guide to key use

Press **2nd F** to use secondary functions (in yellow).

Press **ALPHA** to use the alphabet keys (in blue).

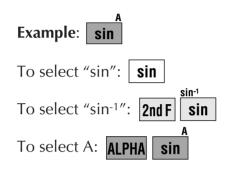

### SET UP menu

Press 2nd F SET UP .

• Contents displayed on the right side of the screen are the current settings.

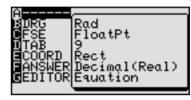

There may be differences in the results of calculations and graph plotting depending on the SET UP settings.

### Adjusting screen contrast

• The contrast adjust screen will appear when pressing

2nd F OPTION

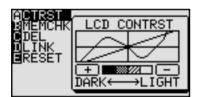

- Press + to darken contrast.
- Press to lighten contrast.

(Change the contrast by touching + or - using the pen)

- With pen-touch mark **Parts**, all operations can be performed using the pen touch.
- Operation examples for the pen-touch key are given assuming that the operation is started from the default value setting.

### Reset function

### 1) When trouble occurs

Press 2nd F OPTION E to enter the reset mode.

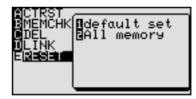

• Use this function (1 or 2) to return all settings to the default value or to delete all data.

### 2) All RESET operation

- If trouble still occurs, proceed as follows:
  - 1. Press the RESET switch on the back.
  - 2. Press **ON**.
  - Returns to the initial display.

### CAUTION

Do not press  $\fbox{L}$  in step 2. It will delete all data stored in the calculator.

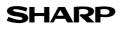

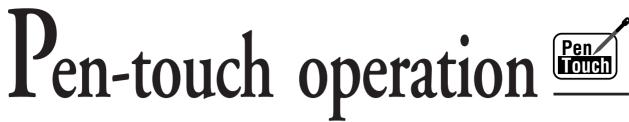

Pen-touch screen offers convenient operations. Use it to select from the menu displays or shift a graph, fast and easy. All operations can also be performed without the pen.

### **①**Convenient to make changes to graphs

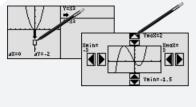

### 3 Easy to move between displays

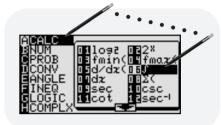

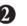

**2** Select menu options with a touch of the pen

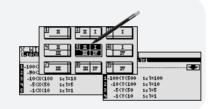

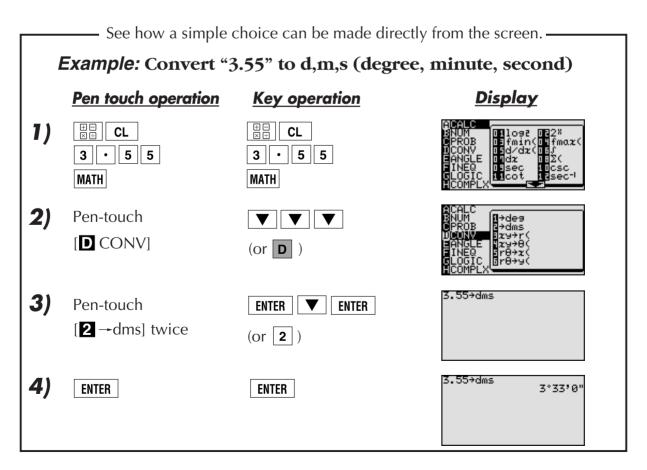

## Equation editor

The equation editor allows equations to be viewed just as they are written in textbooks. This increases student comprehension and allows mistakes to be found quickly.

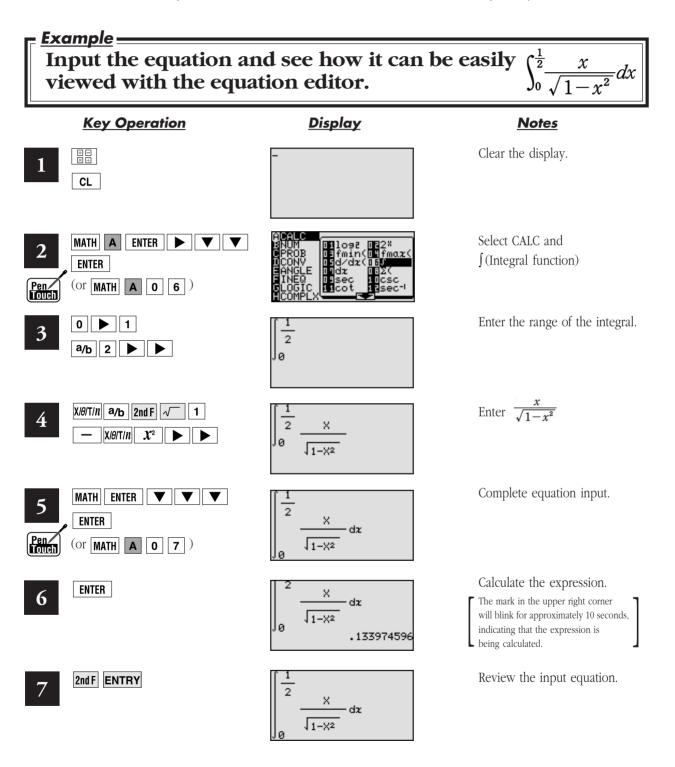

6

# Shift (Change the location of graphs) \_

Graph shift function helps students grasp the relationship between an equation and its graph. Shift the graph's location without changing its shape, and the change is immediately reflected in the equation on the right side of the display.

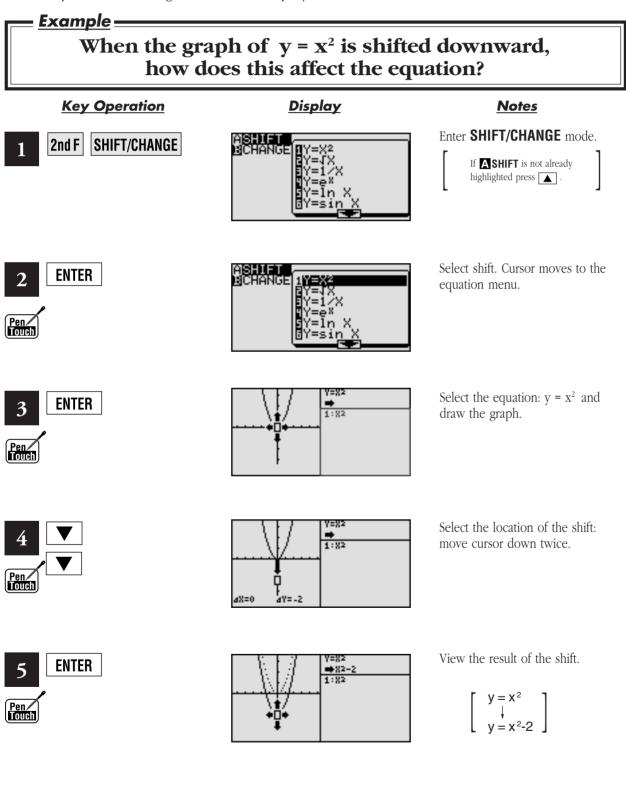

# Change (Change the shape of the graphs) \_

Graph change function helps students grasp the relationship between an equation and its graph. Change the shape of the graph, and the change is immediately reflected in the equation on the right side of the display.

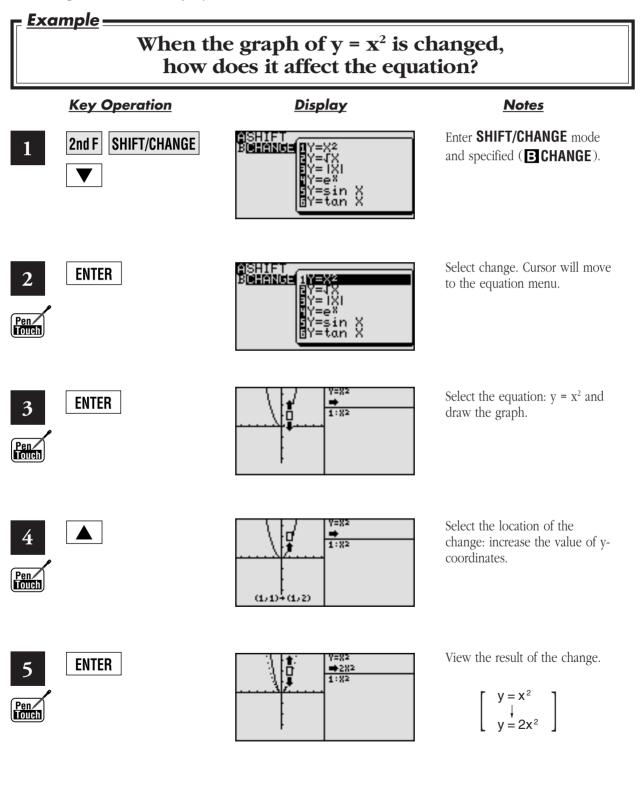

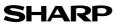

## Slide show.

Slide show assists with teacher preparation. By selecting from the built-in options or creating your own series of slides, you can demonstrate lessons with minimum preparation time.

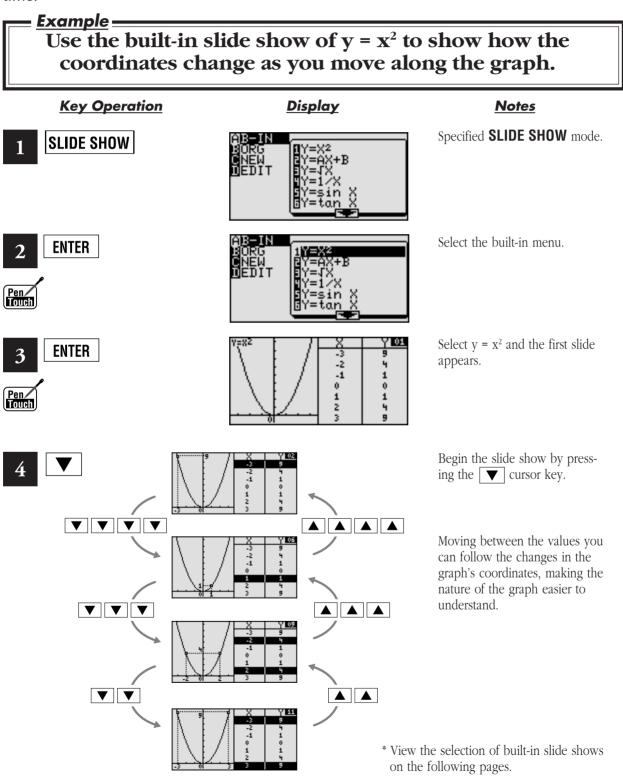

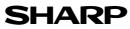

### Built-in slide show selections\_

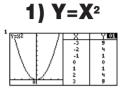

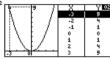

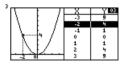

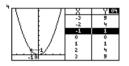

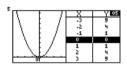

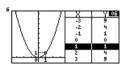

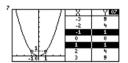

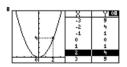

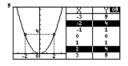

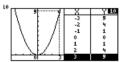

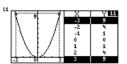

### 2) Y=AX+B

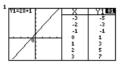

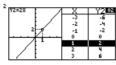

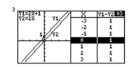

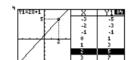

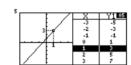

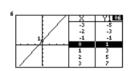

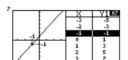

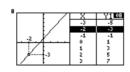

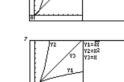

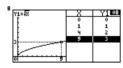

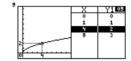

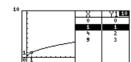

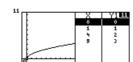

### 4) Y = 1/X

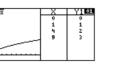

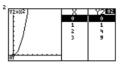

3) Y=√X

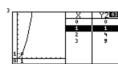

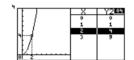

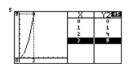

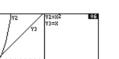

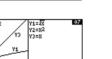

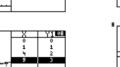

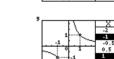

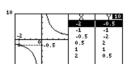

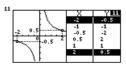

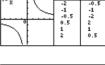

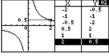

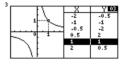

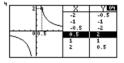

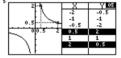

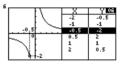

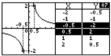

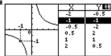

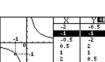

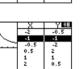

### Built-in slide show selections\_

### 5) Y=sinX

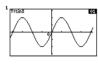

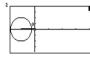

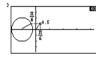

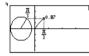

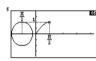

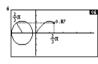

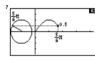

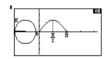

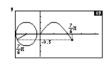

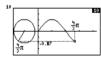

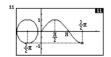

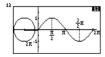

6) Y=tanX

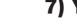

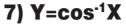

-1 -0.5 0 0.5

Y1 03 3.141593 2.094395 1.570796 1.047198

1 0.5 0 -0.5 -1 0 1.047198 1.570796 2.094395

> 1 0.5 47198

8) Y=InX

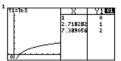

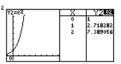

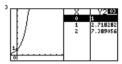

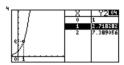

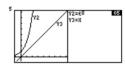

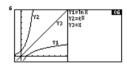

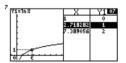

| 8 |      |                      |       |
|---|------|----------------------|-------|
|   |      | X                    | Y1 0: |
|   |      | 1                    | 0     |
|   |      | 2.718282<br>7.389056 | 1     |
|   |      | 7.389056             | 2     |
|   |      |                      |       |
|   |      |                      |       |
|   |      |                      |       |
|   | 01/1 |                      |       |

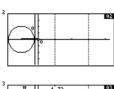

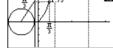

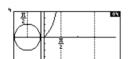

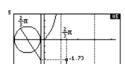

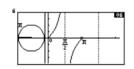

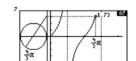

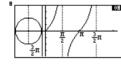

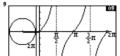

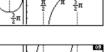

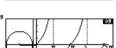

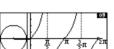

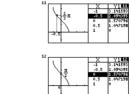

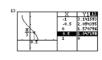

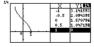

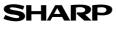

## Graphing Procedures\_

The EL-9600 has three unique functions that simplify graphing procedures: Rapid Graph, Rapid Window and Rapid Zoom. Of course, the EL-9600 supports conventional graphing procedures as well.

### **Graphing Procedure**

Following outlines graphing procedures and indicates the steps where Sharp's unique functions can be used to simplify operations. These functions are introduced on the following pages.

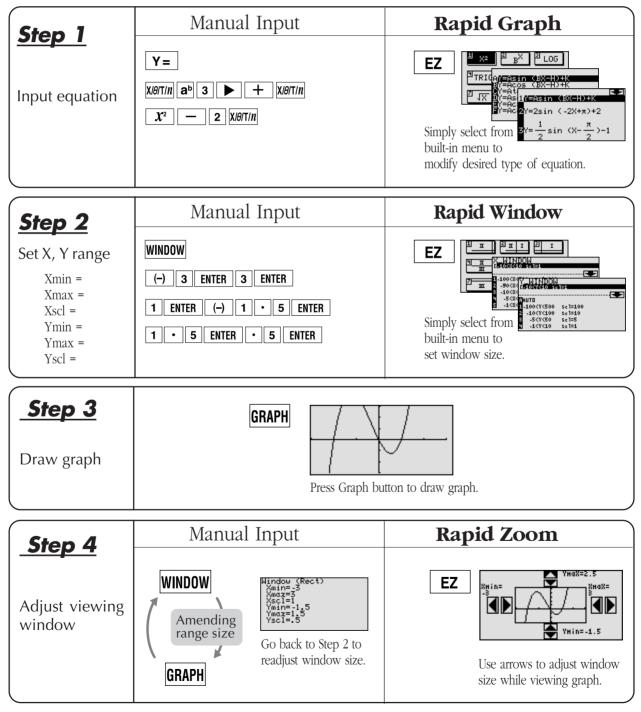

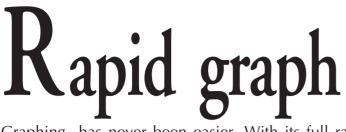

Graphing has never been easier. With its full range of preset equations, rapid graph simplifies equation input. Use in conjunction with the rapid window function or with any graph created.

### 

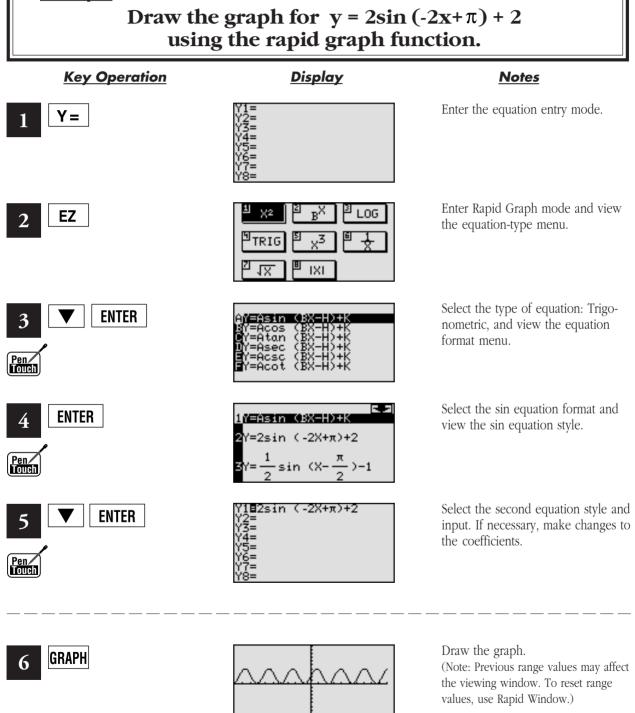

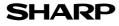

## Rapid window.

Rapid window simplifies setting window size with a range of preset values. Use in conjunction with the rapid graph function or with any graph created.

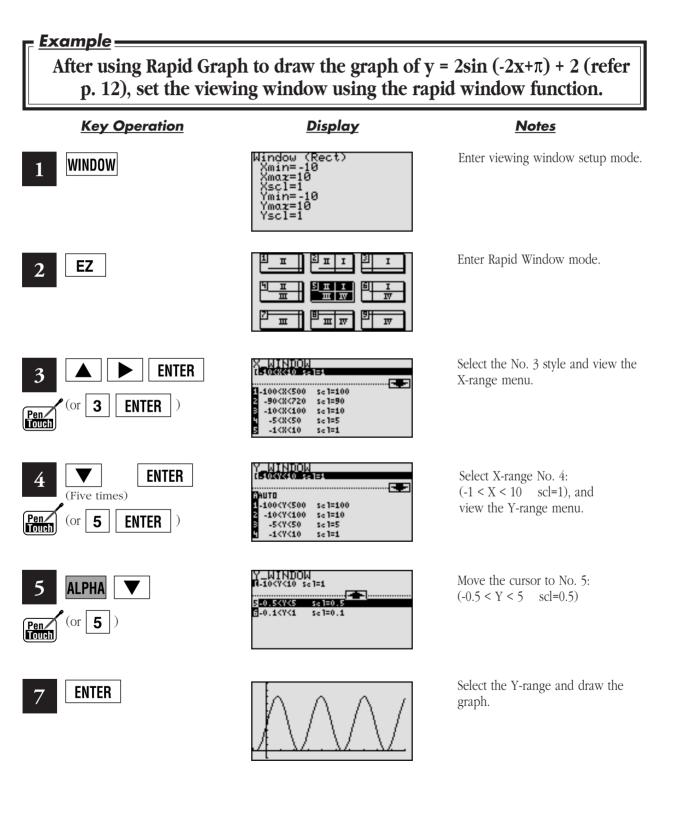

SHARP

13

# Rapid zoom\_

Rapid zoom offers one-touch adjustment of window size while viewing the graph. No more guessing or wasting class time to find optimal values for window size.

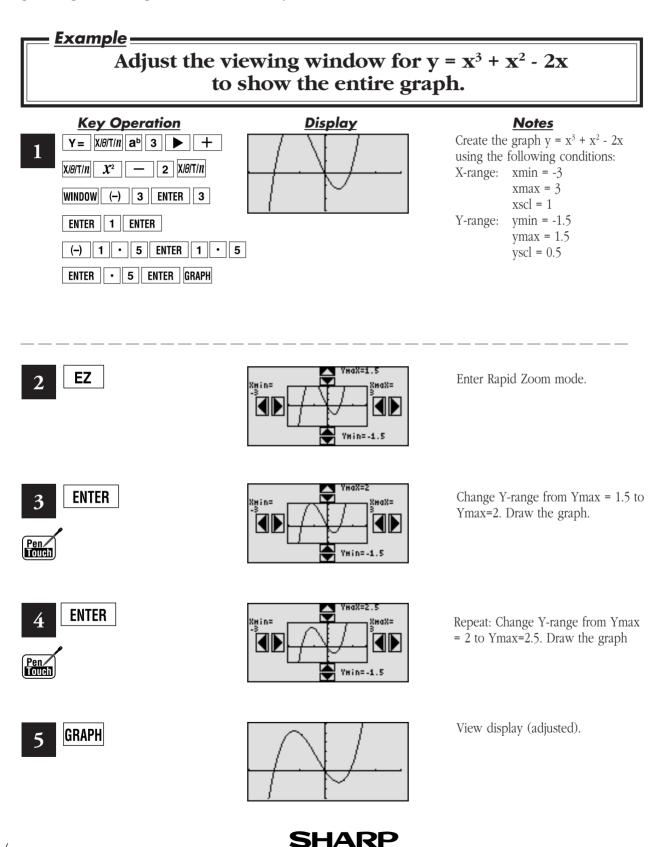

### System options

## **PC-LINK**

Connect the EL-9600 with a PC or Macintosh computer to expand the possibilities of data exchange using PC Link software.

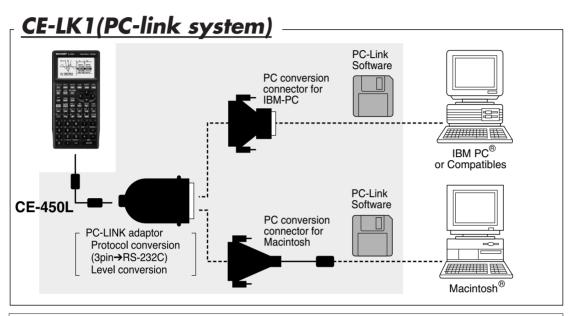

### What is PC LINK?

- Creates and edits EL-9600 programs on a PC.
- Receives and saves programs and various data from EL-9600.
- Makes a backup of all the contents of EL-9600.
- Sends programs and various data to EL-9600.

### **Procedure**

Turn off the EL-9600.

Tuffi off the EL-9000.

- 2 Connect the EL-9600 to the PC by using the CE-450L, PC-Link adaptor and PC connector (see above diagram).
- 3 Make sure that the RS-232C (serial port) is connected to the PC. Use of the connector is determined by the shape of the PC serial port (see below chart).
- 4 Open PC Link-Software.

5 Switch on EL-9600.

- \* It is essential to use the same port for both the PC and the PC Link-Software.
- 6 Operate according to the instructions on the screen.

- Loads image data of EL-9600.
- Converts programs and various data files into a Text File. Converts program text files into a Program File.
- Prints out programs and various data files.

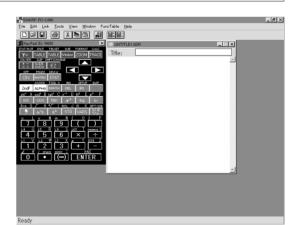

| Shape of PC serial port | Connecting procedure                                                                                                    |
|-------------------------|----------------------------------------------------------------------------------------------------|
| 25 pin (male)           | Connect the other side (25-pin side) of PC LINK<br>adaptor to the serial<br>port for the PC.                                                                                                    |
| 9 pin (male)            | Connect the other side (25-pin side) of PC LINK<br>adaptor to the 25-pin<br>terminal of a converting adaptor. Also connect the<br>other side (9-pin side) of the converting adaptor to<br>the serial port for the PC. |
| 8 pin (female)          | For Macintosh                                                                                                    |

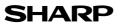

System options

Set to set communication

Transfer data between two EL-9600 calculators using the communication cable (CE-450L).

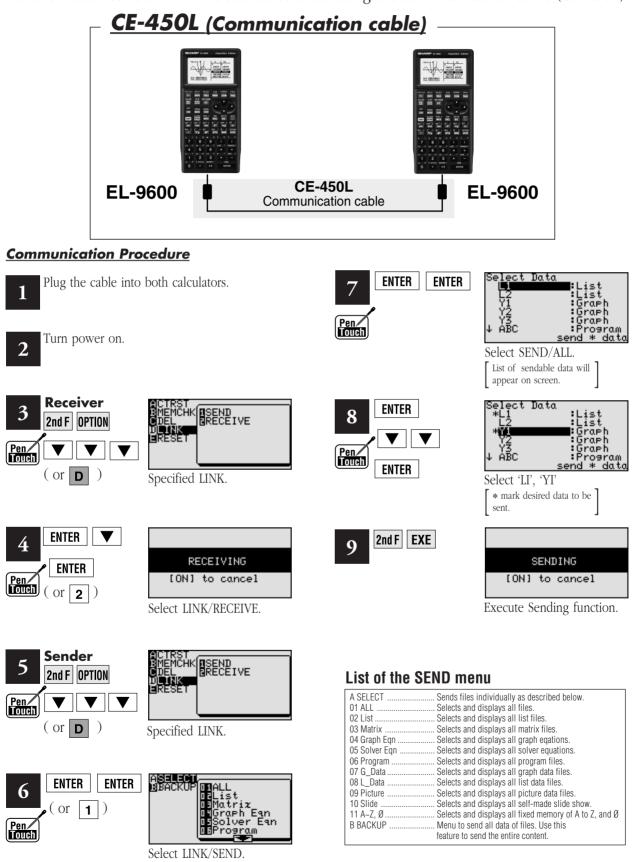

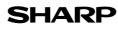

System options

# OHP System

Use the EL-9600 OHP system with the overhead projector to make classroom presentations convenient for the whole class to see.

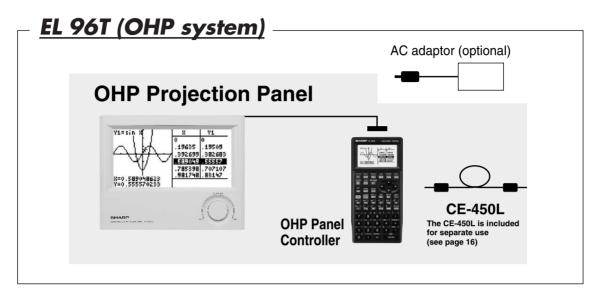

### **Procedure**

1

Switch off the OHP Panel Controller.

2 Plug in the cable connector of the OHP Projection Panel straight into the connection terminal of the OHP Panel Controller.

(The optional AC adaptor is recommended for extended use of the OHP Projection Panel.)

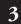

Switch on the OHP Panel Controller.

- 4 Operating the OHP Panel Controller. The OHP Projection Panel display is synchronized with the display of the OHP Panel Controller. Place the OHP Projection Panel on top of the overhead projector to project images onto the screen.
- 5

Turn on the power of the overhead projector.

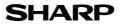

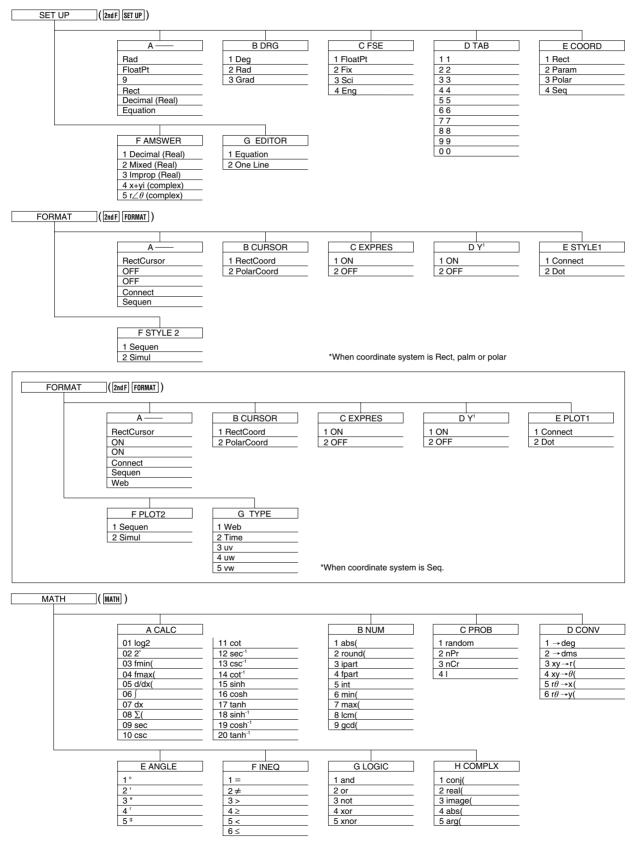

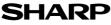

#### When coordinate system is Rect

| CALC      | (2nd F CALC) |
|-----------|--------------|
|           |              |
| CALC      |              |
| 1 Value   |              |
| 2 Intsct  | _            |
| 3 Minimum | _            |
| 4 Maximum |              |
| 5 X_Incpt |              |
| 6 Y_Incpt |              |
| 7 Inflec  |              |

MATH menu on the NBASE calculation

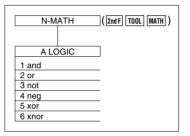

STAT (STAT)

When coordinate system is Polar, Param or Seq

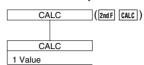

#### LIST (2nd F LIST)

| A C           | DPE | [ | B MATH    |  |
|---------------|-----|---|-----------|--|
| 1 sortA(      |     |   | 1 min(    |  |
| 2 sortD(      |     |   | 2 max(    |  |
| 3 dim(        |     |   | 3 mean(   |  |
| 4 fill(       |     |   | 4 median( |  |
| 5 seq( 5 sum( |     |   |           |  |
| 6 cumul       |     |   | 6 prod(   |  |
| 7 df_list     |     |   | 7 stdDv(  |  |
| 8 augume      | nt( |   | 8 varian( |  |
| 9 list→ma     | ıt( |   |           |  |
| 0 mat→lis     | st( |   |           |  |
|               |     |   |           |  |

| CL      | DATA |
|---------|------|
| 1 stoLD |      |
| 2 RcILD |      |

| A EDIT      | B OPE                 | C CALC                | D LINE                                       |                                                 |
|-------------|-----------------------|-----------------------|----------------------------------------------|-------------------------------------------------|
| edit list   | 1 sortA(              | 1 1_Stats             | 01 Med_Med                                   | 08 Rg_log                                       |
| Press ENTER | 2 sortD(<br>3 SetList | 2 2_Stats<br>3 ANOVA( | 02 Rg_ax+b<br>03 Rg_a+bx                     | 09 Rg_ab <sup>x</sup><br>10 Rg_ae <sup>bx</sup> |
|             | 4 CIrList             |                       | 04 Rg_x <sup>2</sup><br>05 Rg_x <sup>3</sup> | 11 Rg_x <sup>-1</sup><br>12 Rg_ax <sup>b</sup>  |
|             |                       |                       | 06 Rg_x <sup>4</sup>                         | 13 x'                                           |
|             |                       |                       | 07 Rg_In                                     | 14 y'                                           |
|             |                       |                       |                                              |                                                 |

| E TEST                 |                | F DISTRI                |            |
|------------------------|----------------|-------------------------|------------|
| 01 x <sup>2</sup> test |                | 01 pdfnorm(             |            |
| 02 Ftest2samp          | 10 Ztest1prop  | 02 cdfnorm(             | 08 cdfF(   |
| 03 Ttest1samp          | 11 Ztest2prop  | 03 InvNorm(             | 09 pdfbin( |
| 04 Ttest2samp          | 12 Zint1samp   | 04 pdfT(                | 10 cdfbin( |
| 05 TtestLinreg         | 13 Zint2samp   | 05 pdf x <sup>2</sup> ( | 11 pdfpoi( |
| 06 Tint1samp           | 14 Zint1prop   | 06 cdf $X^{2}$ (        | 12 cdfpoi( |
| 07 Tint2samp           | 15 Zint2prop   | 07 pdfF(                | 13 pdfgeo( |
| 08 Ztest1samp          | 16 InputList   |                         |            |
| 09 Ztest2samp          | 17 Input Stats |                         |            |

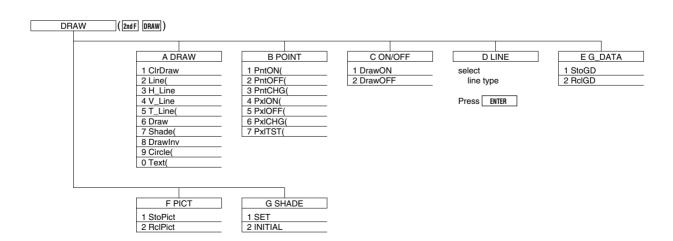

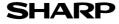

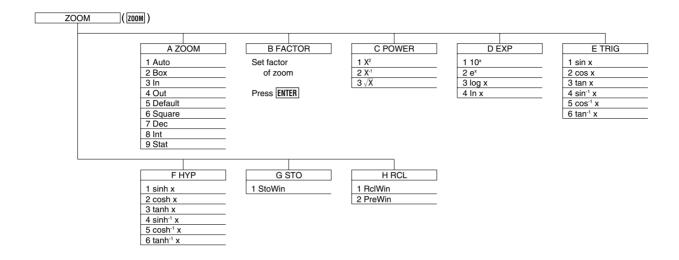

#### PROGM-COM (2ndF PRGM on Program screen)

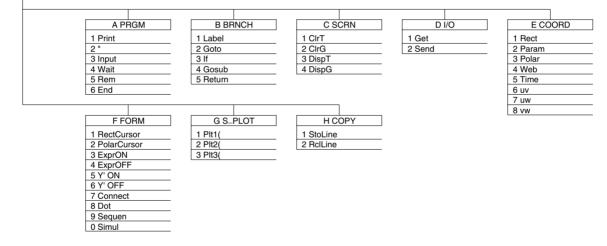

| VA | RS | ( | VARS ) |
|----|----|---|--------|
|    |    |   |        |

| A EQVARS       | B WINDOW    | C STOWIN      | L_DATA     | E G_DAT    |
|----------------|-------------|---------------|------------|------------|
| Graph equation | Value of    | Value of      | 1 L_Data 1 | 1 G_Data 1 |
|                | window      | stored window | 2 L_Data 2 | 2 G_Data 2 |
| Press ENTER    |             |               | 3 L_Data 3 | 3 G_Data 3 |
|                | Press ENTER | Press ENTER   | 4 L_Data 4 | 4 G_Data 4 |
|                |             |               | 5 L_Data 5 | 5 G_Data 5 |
|                |             |               | 6 L_Data 6 | 6 G_Data 6 |
| <br>           |             |               | 7 L_Data 7 | 7 G_Data 7 |
|                |             |               | 8 L_Data 8 | 8 G_Data 8 |
| F PICTUR       | G TABLE     | H STAT        | 9 L_Data 9 | 9 G_Data 9 |
| 1 Pict1        | 1 TBLStrt   | Statistics    | 0 L_Data 0 | 0 G_Data 0 |
| 2 Pict2        | 2 TBLStep   |               |            |            |
| 3 Pict3        | 3 TBLList   | Press ENTER   |            |            |
| 4 Pict4        |             |               |            |            |
| 5 Pict5        |             |               |            |            |
| 6 Pict6        |             |               |            |            |
| 7 Pict7        |             |               |            |            |
| 8 Pict8        |             |               |            |            |
| 9 Pict9        |             |               |            |            |
| 0 Pict0        |             |               |            |            |

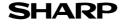

11 n1

11 n1 12 n2 13 x1 14 x2 15 sx1 16 sx2 17 sxp 18 lower 19 upper

1[ 2]

E[]

| EQ VAR (                                                                                                    | VARS (A)                                                                                                    |                                                                                                    |                                                                                                    |                                                                                                    |
|----------------------------------------------------------------------------------------------------|----------------------------------------------------------------------------------------------------|----------------------------------------------------------------------------------------------------|----------------------------------------------------------------------------------------------------|----------------------------------------------------------------------------------------------------|
| A XY<br>1 Y1<br>2 Y2<br>3 Y3<br>4 Y4<br>5 Y5<br>6 Y6<br>7 Y7<br>8 Y8                                                                                                    | B XYT           01 X1T           02 Y1T           03 X2T           04 Y2T           05 X3T           06 Y3T                                                                                                    | 07 X4T<br>08 Y4T<br>09 X5T<br>10 Y5T<br>11 X6T<br>12 Y6T                                                                                                    | C R θ           1 R1           2 R2           3 R3           4 R4           5 R5           6 R6                            |                                                                                                    |
| 9 Y9<br>0 Y0<br>WIN VAR                                                                                                    | VARS B)                                                                                                    |                                                                                                    |                                                                                                    |                                                                                                    |
| A XY<br>1 Xmin<br>2 Xmax<br>3 Xscl<br>4 Ymin<br>5 Ymax<br>6 Yscl<br>7 X_Fact<br>8 Y_Fact                                                                                                    | B T<br>1 Tmin<br>2 Tmax<br>3 Tstep                                                                                                    | Cθ           1 θ min           2 θ max           3 θ step                                                                                                    | D SEQ<br>1 nMin<br>2 nMax<br>3 u(nMin)<br>4 v(nMin)<br>5 w(nMin)<br>6 PlotStart<br>7 PlotStep                              |                                                                                                    |
| ZOOM VAR ([                                                                                                    | VARS C)<br>B STOT                                                                                                    | C STO9                                                                                                    | D STOSEQ                                                                                                    |                                                                                                    |
| A STOAT<br>1 Zm_Xmin<br>2 Zm_Xmax<br>3 Zm_Xscl<br>4 Zm_Ymin<br>5 Zm_Ymax<br>6 Zm_Yscl                                                                                                    | 1 Zm_Tmin<br>2 Zm_Tmax<br>3 Zm_Tstp                                                                                                    | 1 Zm_θmin<br>2 Zm_θmax<br>3 Zm_θstep                                                                                                    | 1 Zm_nMin           2 Zm_nMax           3 Zm_u(nMin)           4 Zm_v(nMin)           5 Zm_w(nMin)           6 Zm_PltStart |                                                                                                    |
|                                                                                                    | VARS [H])                                                                                                    |                                                                                                    | 7 Zm_PltStep                                                                                                    |                                                                                                    |
| $\begin{tabular}{ c c c c c } \hline A & XY \\ \hline 01 & n \\ \hline 02 & x \\ \hline 03 & sx \\ \hline 03 & sx \\ \hline 03 & sx \\ \hline 03 & sx \\ \hline 03 & sx \\ \hline 04 & \sigma x \\ \hline 05 & xmin \\ \hline 05 & xmin \\ \hline 05 & xmin \\ \hline 05 & xmin \\ \hline 06 & xmax \\ \hline 07 & \Sigma x \\ \hline 08 & \Sigma x^2 \\ \hline \end{tabular}$ | $\begin{array}{c} 09 \ \underline{\Sigma}y \\ 10 \ \underline{y} \\ 11 \ \underline{sy} \\ 12 \ \sigma y \\ 13 \ \underline{min} \\ 14 \ \underline{max} \\ 15 \ \underline{\Sigma}y \\ 16 \ \underline{\Sigma}y^2 \end{array}$ | B REGEQN           1 RegEqn           2 a           3 b           4 c           5 d           6 e           7 r           8 r <sup>2</sup> 9 R <sup>2</sup> 0 resid | C POINTS<br>1 x1<br>2 x2<br>3 x3<br>4 y1<br>5 y2<br>6 y3<br>7 Q1<br>8 Med<br>9 Q3                                          | $\begin{tabular}{ c c c c c }\hline D & TEST \\\hline 01 & p \\\hline 02 & z \\\hline 03 & t \\\hline 04 & x^2 \\\hline 05 & F \\\hline 06 & df \\\hline 07 & \hat{p} \\\hline 08 & \hat{p}1 \\\hline 09 & \hat{p}2 \\\hline 10 & s \\\hline \end{tabular}$ |
|                                                                                                    |                                                                                                    |                                                                                                    |                                                                                                    |                                                                                                    |
| A NAME<br>1 mat A<br>2 mat B<br>3 mat C<br>4 mat D<br>5 mat E<br>6 mat F<br>7 mat G<br>8 mat H<br>9 mat I<br>0 mat J                                                                                                    | B EDIT           1 mat A           2 mat B           3 mat C           4 mat D           5 mat E           6 mat F           7 mat G           8 mat H           9 mat I           0 mat J                                      | C OPE<br>01 dim(<br>02 fill(<br>03 cumul<br>04 augment(<br>05 identity<br>06 rnd_mat(                                                                               | 07 row_swap(<br>08 row_plus(<br>09 row_mult(<br>10 row_m.p.(<br>11 mat→list<br>12 list→mat                                 | D MATH<br>1 det<br>2 trans<br>3 rowEF<br>4 rrowEF                                                                                                    |
| PRGM (                                                                                                    | 2ndF PRGM)                                                                                                    |                                                                                                    |                                                                                                    |                                                                                                    |
| A EXEC<br>01<br>02<br>03<br>04<br>05<br>06                                                                                                    | B EDIT<br>01<br>02<br>03<br>04<br>05<br>06                                                                                                    | C NEW<br>Cleate<br>new program<br>Press ENTER                                                                                                    |                                                                                                    |                                                                                                    |
|                                                                                                    |                                                                                                    | SH/                                                                                                    | <b>ARP</b>                                                                                                    |                                                                                                    |

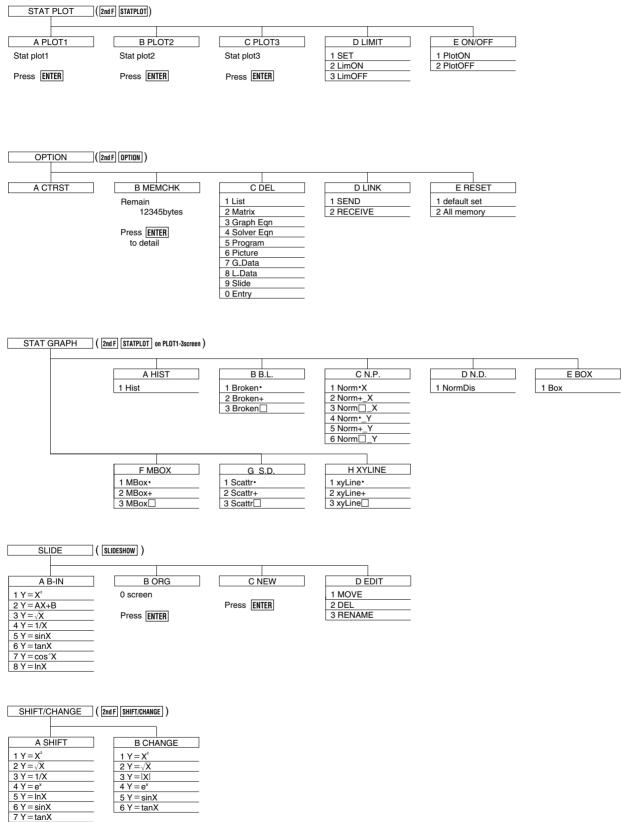

D VARS

1 N 2 1% 3 PV 4 PMT 5 FV

6 P/Y 7 C/Y

| SOLVER (                      | 2nd F SOLVER on SOLVER so | creen )               |                   |
|-------------------------------|---------------------------|-----------------------|-------------------|
| A METHOD                      | B EQTN                    | C SAVE                | C RENAME          |
| 1 Equation                    | 1                         | Press ENTER           | 1                 |
| 2 Newton                      | 2                         |                       | 2                 |
| 3 Graphic                     | 3 4                       |                       | 3                 |
|                               | 5                         |                       | 5                 |
|                               | 6<br>7                    |                       | 6 7               |
|                               | 8                         |                       | 8                 |
|                               | 9<br>0                    |                       | 9<br>0            |
|                               |                           |                       |                   |
|                               |                           |                       |                   |
| TOOL ([                       | 2nd F TOOL )              |                       |                   |
|                               |                           |                       |                   |
| A NBASE                       | B SYSTEM                  | C POLY                |                   |
| Calculate<br>Hexadecimal      | <u>22</u><br>33           | 22                    |                   |
| Decimal                       | 4 4                       | Select degree         |                   |
| Octal<br>Binary               | 55<br>66                  |                       |                   |
| -                             | Select number             |                       |                   |
| Press ENTER                   |                           |                       |                   |
|                               |                           |                       |                   |
| Y= ([                         | Y= )                      |                       |                   |
|                               | <u>1=</u> )               |                       |                   |
| RECT MODE                     | PAR MODE                  | POL MODE              | SEQ MODE          |
| Y1=                           | X1T=                      | R1=                   | u(n)=             |
| Y2=                           | Y1T=                      | R2=                   | u(nMin)=          |
| Y3=<br>Y4=                    | X2T=<br>Y2T=              | R3=<br>R4=            | v(n)=<br>v(nMin)= |
| Y5=<br>Y6=                    | X3T=<br>Y3T=              | R5=<br>R6=            | w(n)=             |
| Y7=                           | X4T=                      | H0=                   | w(nMin)=          |
| Y8=<br>Y9=                    | Y4T=<br>X5T=              |                       |                   |
| Y0=                           | Y5T=                      |                       |                   |
|                               | X6T=<br>Y6T=              |                       |                   |
|                               | 1012                      |                       |                   |
|                               |                           |                       |                   |
| FINANCE (                     | 2nd F FINANCE )           |                       |                   |
|                               |                           |                       |                   |
| A SOLVER                      | B CALC                    |                       | C PERIOD          |
| TVM Solver                    | 01 slv_pmt                | 1                     | 1 PmtEnd          |
| Press ENTER                   | 02 slv_1%<br>03 slv_PV    | 08 Bal(<br>09 ∑Pm(    | 2 PmtBegin        |
|                               | 04 slv_N                  | 10 ∑Int(              |                   |
|                               | 05 slv_FV<br>06 Npv(      | 11 → Apr(<br>12 → Eff |                   |
|                               | 07 lrr(                   | 13 days(              |                   |
|                               |                           |                       |                   |
|                               | 2nd F OPTION D 1)         |                       |                   |
|                               |                           |                       |                   |
| A SELECT                      |                           | B BACKUP              |                   |
| 01 All<br>02 List             | 07 G_Data                 | back up               |                   |
| 03 Matrix                     | 08 L_Data                 | Press ENTER           |                   |
| 04 Graph eqn<br>05 Solver eqn | 09 Picture<br>10 Slide    |                       |                   |
| 06 Program                    | 11 A∼Z,θ                  |                       |                   |
|                               |                           |                       |                   |

# Specifications

| Dimension                      | s W x D x H                                   | (mm)                                                                                                    | 183 x 86 x 19.5 (without hardcase)  |  |
|--------------------------------|-----------------------------------------------|----------------------------------------------------------------------------------------------------|-------------------------------------|--|
| Power                          |                                               |                                                                                                    | AAA x 4                             |  |
| Backup Battery                 |                                               |                                                                                                    | CR2032 x 1                          |  |
| Display                        | / Size (dot)                                  |                                                                                                    | 132 x 64                            |  |
|                                | Line x Cha                                    | racters                                                                                                    | 8 x 22                              |  |
|                                | Character                                     | Size (dot)                                                                                                    | 5 x 7                               |  |
|                                | Digits (ma                                    | ntissa + exponent)                                                                                                    | 10 + 2                              |  |
| Memory                         | Total Mem                                     | ory Size                                                                                                    | 32 KB                               |  |
|                                | Constant N                                    | <i>l</i> lemory                                                                                                    | 27 + last answer memory             |  |
| Accessory                      | Protective                                    | hard case                                                                                                    |                                     |  |
| Standard                       | Graphing                                      | Function graphing                                                                                                    | Up to 10                            |  |
| Features                       |                                               | Parametric graphing                                                                                                    | Up to 6                             |  |
|                                |                                               | Polar graphing                                                                                                    | Up to 6                             |  |
|                                |                                               | Sequence graphing                                                                                                    | Up to 3                             |  |
|                                |                                               | Split screen                                                                                                    | Graph-table/graph-equation          |  |
|                                |                                               | Graph style                                                                                                    |                                     |  |
|                                |                                               | Zoom, Trace                                                                                                    |                                     |  |
|                                |                                               | Table of function values                                                                                                    |                                     |  |
|                                | Statistics                                    | Regression models                                                                                                    | 12                                  |  |
|                                |                                               | Scatter Plots and Histograms                                                                                                    |                                     |  |
|                                |                                               | Box-and-Whisker Diagrams                                                                                                    |                                     |  |
|                                |                                               | Inferential statistics                                                                                                    |                                     |  |
|                                |                                               | Probability Distribution                                                                                                    | ons                                 |  |
|                                | Other                                         | Matrix                                                                                                    | Up to 10 (Maximum size : 99 x 99)   |  |
|                                |                                               | List                                                                                                    | Up to 6 (Maximum length : 999)      |  |
|                                | 1                                             | Programming                                                                                                    |                                     |  |
|                                |                                               | Trigonometry functions (including sec, csc, cot)                                                                                                    |                                     |  |
|                                |                                               | Solver                                                                                                    |                                     |  |
|                                |                                               | Complex numbers                                                                                                    |                                     |  |
|                                | Financial calculation<br>Fraction/Decimal con |                                                                                                    | 1                                   |  |
|                                |                                               |                                                                                                    | versions                            |  |
|                                |                                               | Last entry recall (up t                                                                                                    | to 160 steps)                       |  |
|                                |                                               | Last answer recall                                                                                                    |                                     |  |
| Features<br>unique to<br>Sharp | Slide show                                    | screen, Equation editor, Shift/Change,<br>v (Built-in/Original), Rapid graph, Rapid window,<br>m, List grouping, $\Sigma$ calculation, Simultaneous equation |                                     |  |
| Peripheral                     | CE-450L                                       |                                                                                                    | Unit-to-unit communications cable   |  |
| -                              | CE-LK1                                        |                                                                                                    | PC-Link (Print screen/Data storage) |  |
|                                | EL-96T                                        |                                                                                                    | OHP system (includes controller)    |  |
|                                | 1                                             |                                                                                                    | 1                                   |  |

\* Design and specifications are subject to change without notice. \* Some products may not be available in some countries.

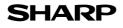

Notes

Specify Rect mode on the screen.

As shown, Rect corresponds to **ECOORD** . The example

shows the initial settings of the

EL-9600.

Enter graph equation

Enter graph equation

Display the graph.

"X+1" at Y2.

"7sinX+X" at Y1.

### Rectangular coordinate graphs.

### <u> Example</u>

### Use rectangular coordinate to enter two graph equations and shade the area surrounded by the graphs

Before carrying out the following operation, press the reset switch located on the back of the unit and press **CL ENTER** keys (caution: previously entered equations and memory will be erased).

Display

Rad FloatPt

7sin X+X

Řect Decimal(Real) Equation

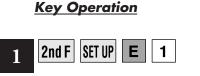

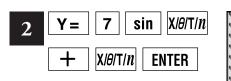

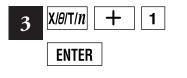

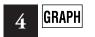

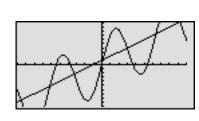

X+X

5 2nd F DRAW G 1

6 GRAPH

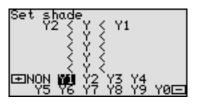

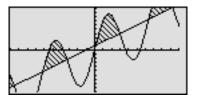

Specify the area surrounded by the two graph equations to be shaded. (Y2<Y<Y1 on screen shows area to be shaded as larger than Y2 and smaller than Y1).

Return to the graph display and the specified area will be shaded.

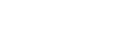

### Polar coordinate graphs

### = <u>Example</u> :

### Use polar coordinate mode to draw a picture of a flower and enlarge it on the screen.

Before carrying out the following operation, press the reset switch located on the back of the unit and press **CL ENTER** keys (caution: previously entered equations and memory will be erased).

### Key Operation

#### <u>Display</u>

#### <u>Notes</u>

1 2nd F SET UP E 3

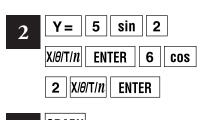

### 3 GRAPH

| 4 | Press | Z00M A 2            |    |
|---|-------|---------------------|----|
|   | and u | se the attached pen | to |

touch the screen directly.

5 Touch the inside of the once more. The operations in 4 and 5 above can also be carried out using keys. Press ZOOM A 2, move cursor and press ENTER .

5 Use the attached pen to touch the screen directly.

Touch the inside of the [] once more.

This operation can also be carried out using **ENTER** key.

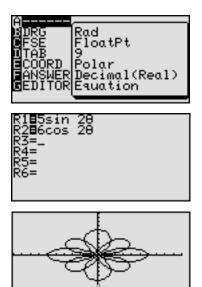

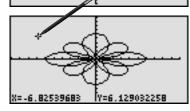

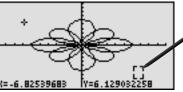

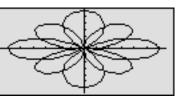

Specify Polar mode on the screen.

As shown, Polar corresponds to **ECOORD**. The example shows when only coordinate is changed.

Enter the graph equations " $5\sin 2\theta$  and " $6\cos 2\theta$ " respectively at **R1** and **R2**. (This completes the graph equation).

Display the graph. An eight-petaled flower is drawn.

Use the attached pen to touch the top left corner of the area to be enlarged. ( [] will appear).

Touch the inside of the [] once more and + cursor will appear. (The + cursor corresponds to the top left corner of the area to be enlarged).

Use the attached pen to touch the bottom right corner of the area to be enlarged. ( [] will appear as before).

Touch the inside of the [] once more and the screen will be enlarged up to the cursor positions.

### Substitute graph Function

### <u> Example</u>

### Use substitute graph function to see how the shape of the graph changes when different numbers are substituted for the variable.

Before carrying out the following operation, press the reset switch located on the back of the unit and press **CL ENTER** keys (caution: previously entered equations and memory will be erased).

Key Operation

#### <u>Display</u>

#### <u>Notes</u>

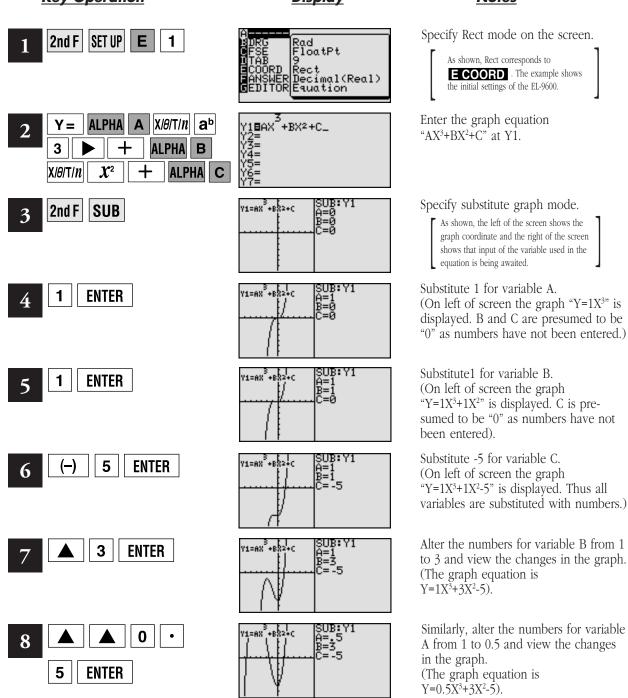

## CALC function.

### = <u>Example</u> =

### Use the CALC function to solve graph equations with rectangular coordinate system.

Before carrying out the following operation, press the reset switch located on the back of the unit and press **CL ENTER** keys (caution: previously entered equations and memory will be erased).

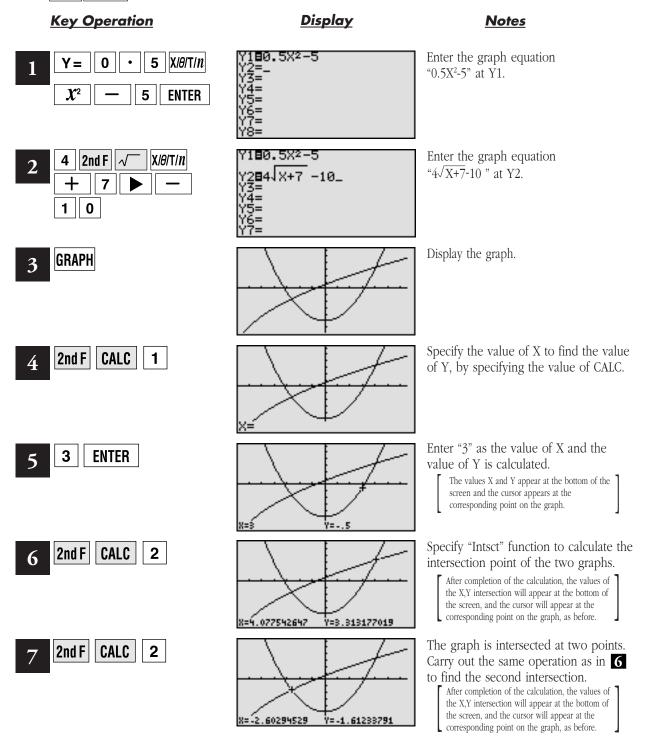

### Original slide show\_

### <u> Example</u>

### Use the slideshow function to create an original slide show.

Before carrying out the following operation, press the reset switch located on the back of the unit and press **CL ENTER** keys (caution: previously entered equations and memory will be erased).

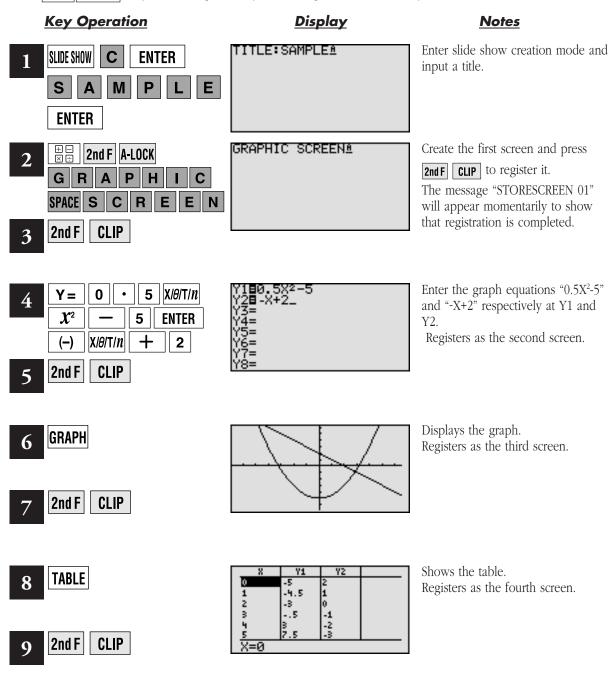

| Key Operation   | Display                                                                                                    | <u>Notes</u>                                                                                                    |
|-----------------|----------------------------------------------------------------------------------------------------|----------------------------------------------------------------------------------------------------|
| 10 2nd F SPLIT  | 8 Y1<br>15973 -4.9974<br>.049603 -4.9988<br>-257937 -4.9667<br>-4.6627 -4.8913<br>.674603 -4.7725                                                                                                    | The graph and table are shown simulta-<br>neously.<br>Registers as the fifth screen.                                                                       |
| 11 2nd F CLIP   | X=158730159<br>Y=-4.98740237                                                                                                    |                                                                                                    |
| 12 SLIDE SHOW B | AB-IN<br>BURG<br>NEW<br>DEDIT<br>Screens<br>Press[ENTER]                                                                                                    | Sets the slideshow to the playback mode.                                                                                                    |
| 13 ENTER        | GRAPHIC SCREEN DA                                                                                                    | Press <b>ENTER</b> to recall the first screen.<br>The symbol <b>O1</b> is displayed in the top<br>right corner of the screen.                              |
| 14              | Y180.5X2-5 03<br>Y28-X+2<br>Y3=<br>Y4=<br>Y5=<br>Y6=<br>Y7=<br>Y8=                                                                                                    | Press the 💽 key to recall the second screen.<br>The symbol <b>O1</b> is displayed on the screen.                                                           |
| 15 🔽 🔽 · · · ·  | 8         Y1         05          15973         -4.9978         -4.9978           .049603         -4.9988         -4.9988           .257937         -4.9667         -4.9667           .46627         -4.9813         -674603         -4.7725           .882937         -4.6102         -4.6102         -4.6102 | Press the very key continually to view the screens in the order that they were created. The last screen is shown at left. This is the end of the playback. |

### Statistics calculations.

### = <u>Example</u> =

**10 students achieved the following results in a mathematics examination. Draw a graph to classify these results into top, bottom and average score.** Exam results: 68, 73, 92, 86, 78, 95, 69, 75, 82, 81

Before carrying out the following operation, press the reset switch located on the back of the unit and press **CL ENTER** keys (caution: previously entered equations and memory will be erased).

#### Key Operation

#### <u>Display</u>

#### **Notes**

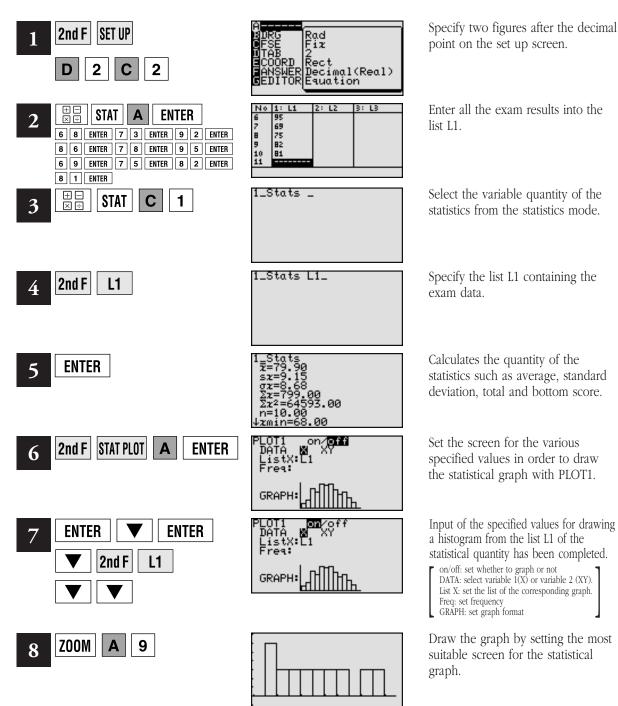

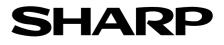

### **EL-9600 Graphing Calculator**

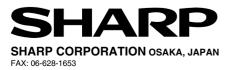

Distributed by: